# GEOPLAN – GEOSPACE

**Logiciel de construction mathématique dans le plan et dans l'espace**.

**Ce document est une aide à la prise en main du logiciel.**

**Il n'indique pas de façon exhaustive,**

**tout ce qu'il est possible de faire avec le logiciel.**

Ce document a été conçu par Jean-Raymond Delahaye (jeanray.delahaye@wanadoo.fr) et par Francis Petit (Francis.Petit@ac-grenoble.fr).

# **A. Présentation des premiers écrans**

Choisir le type de figure que vous souhaitez réaliser.

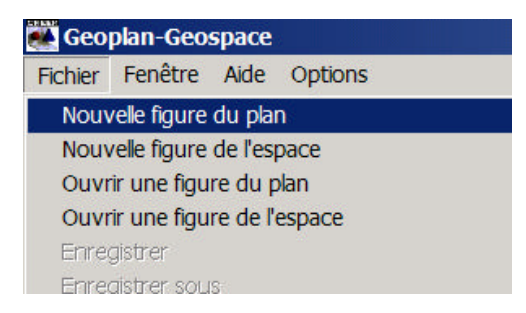

Selon votre choix, vous obtiendrez l'une ou l'autre des fenêtres ci-dessous.

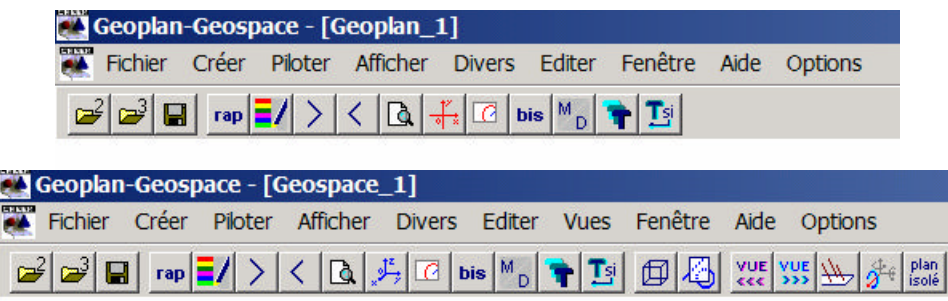

#### **Règles de base concernant l'utilisation de ce logiciel**

1) Quelque soit la figure que vous souhaitez construire, il vous faut préalablement créer chaque objet mathématique que vous allez utiliser.

Exemple : Pour construire un segment [*AB* ], il vous faut auparavant créer le point *A* et le point *B*.

2) Pour toute construction, ou affichage, vous devez passer par l'onglet Créer

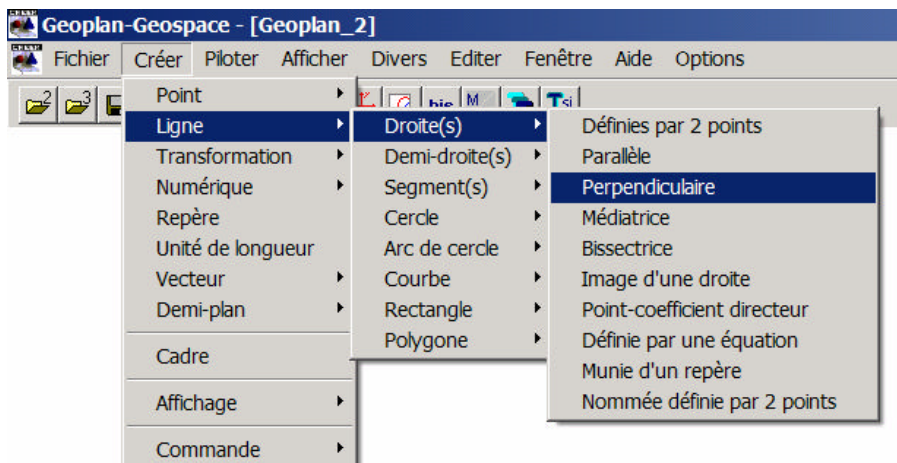

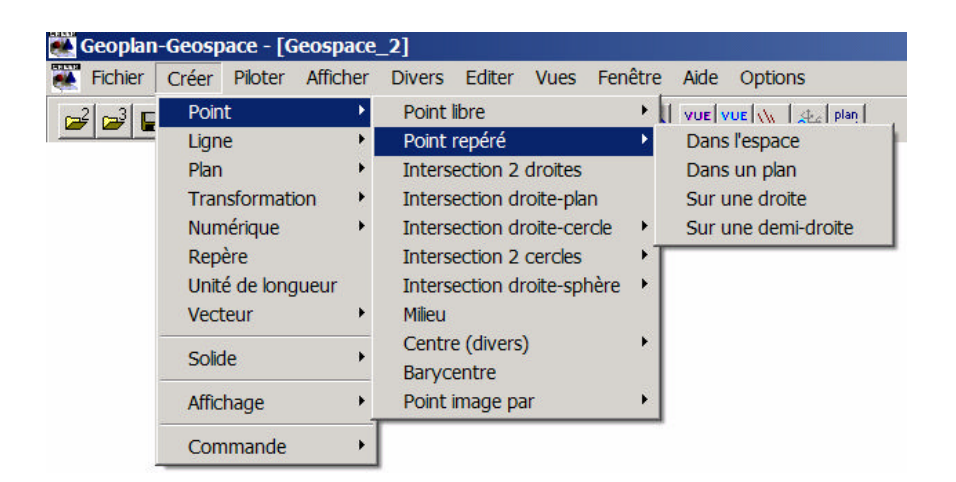

3) Pour modifier un objet ou le supprimer, vous devez cliquer sur l'onglet Divers.

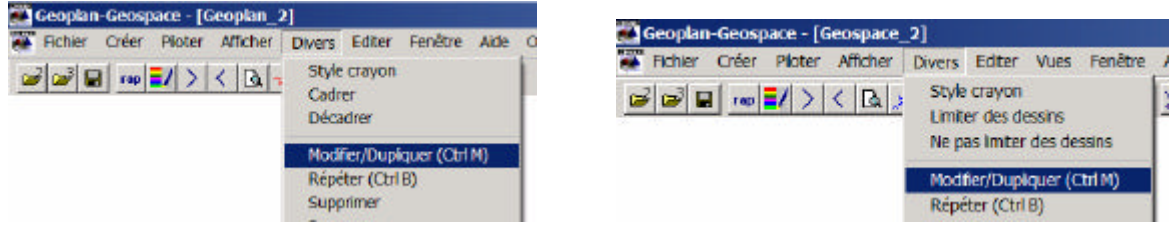

4) Pour modifier l'aspect de la figure vous devez cliquer sur l'icône  $\frac{1}{2}$ 

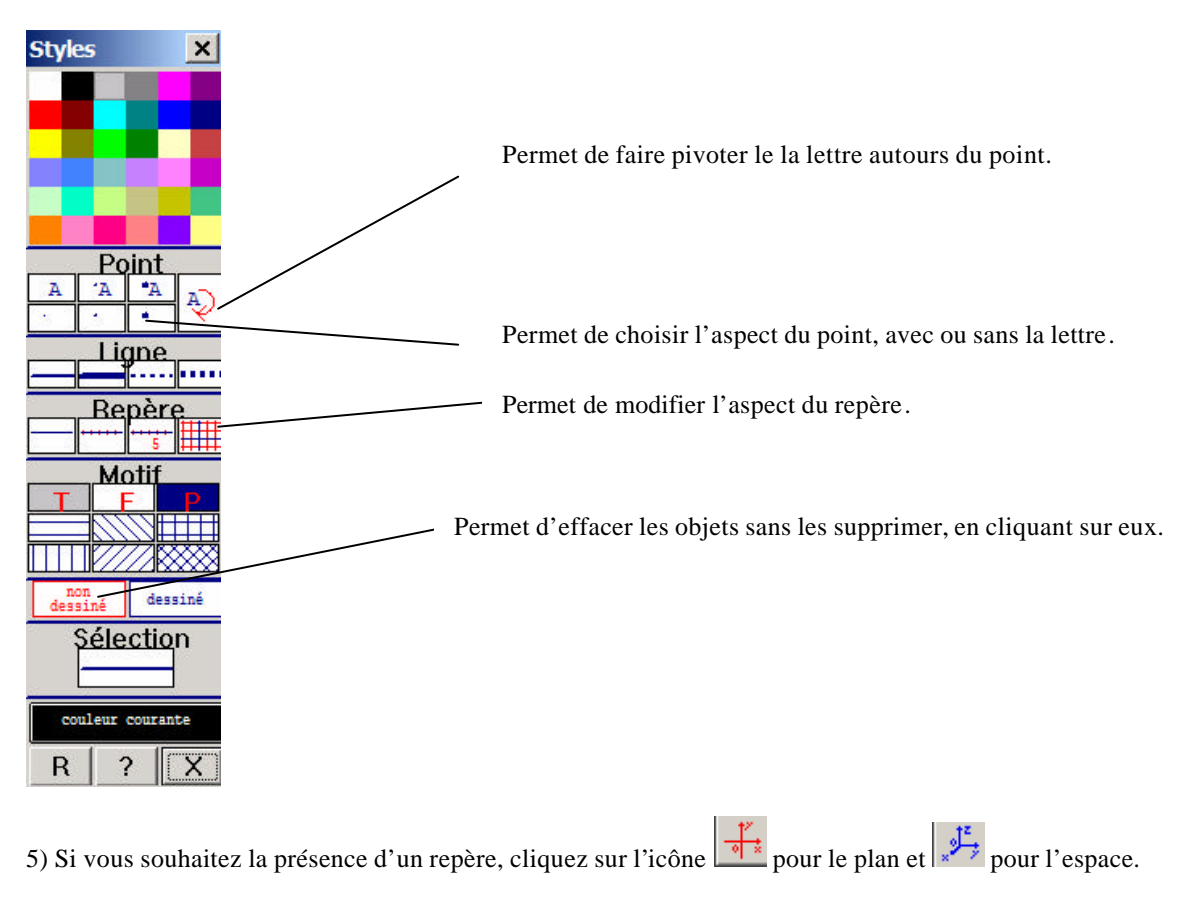

6) Si vous souhaitez agrandir ou réduire une figure, cliquez su l'icône  $\left|\sum_{n=1}^{\infty}\right|$ 

# **B. Exemple d'utilisation en salle informatique du logiciel Géoplan**

## **Le problème posé aux élèves :**

Un point *A* fixe est situé à l'extérieur d'un cercle (*C*) de centre *O*. Une demi droite (*<sup>d</sup>* ) d'origine *A* coupe ce cercle en deux points *P* et *Q*. On note *M* le milieu du segment [*PQ* ].

On note  $(T)$  et  $(T')$  les tangentes issues de *A* au cercle  $(C)$ .

Déterminer sur quel support se déplace le point *M* lorsque la demi droite (*<sup>d</sup>* ) pivote autours de *A* entre les position extrêmes représentées par les droites (*T*) et (*T*<sup>'</sup>).

## **Déroulement de la séquence :**

- **•** Les élèves ouvrent le fichier où se trouve la figure Géoplan préalablement construite par l'enseignant.
- **•** En saisissant la demi droite (*<sup>d</sup>* ), les élèves la font pivoter afin d'observer et conjecturer l'objet recherché.
- **•** Première conjecture, construction de l'objet proposé et validation ou pas du résultat.
- **•** Deuxième conjecture si la première a été invalidée (situation fréquente !).
- **•** Si les élèves ne voient pas de solution, l'enseignant a la possibilité de proposer aux élèves d'utiliser le mode trace. L'enseignant engage la discussion avec les élèves pour les conduire à analyser au mieux la situation.
- **•** Travail sur le cahier pour démontrer le résultat conjecturé.

## **Construction du fichier :**

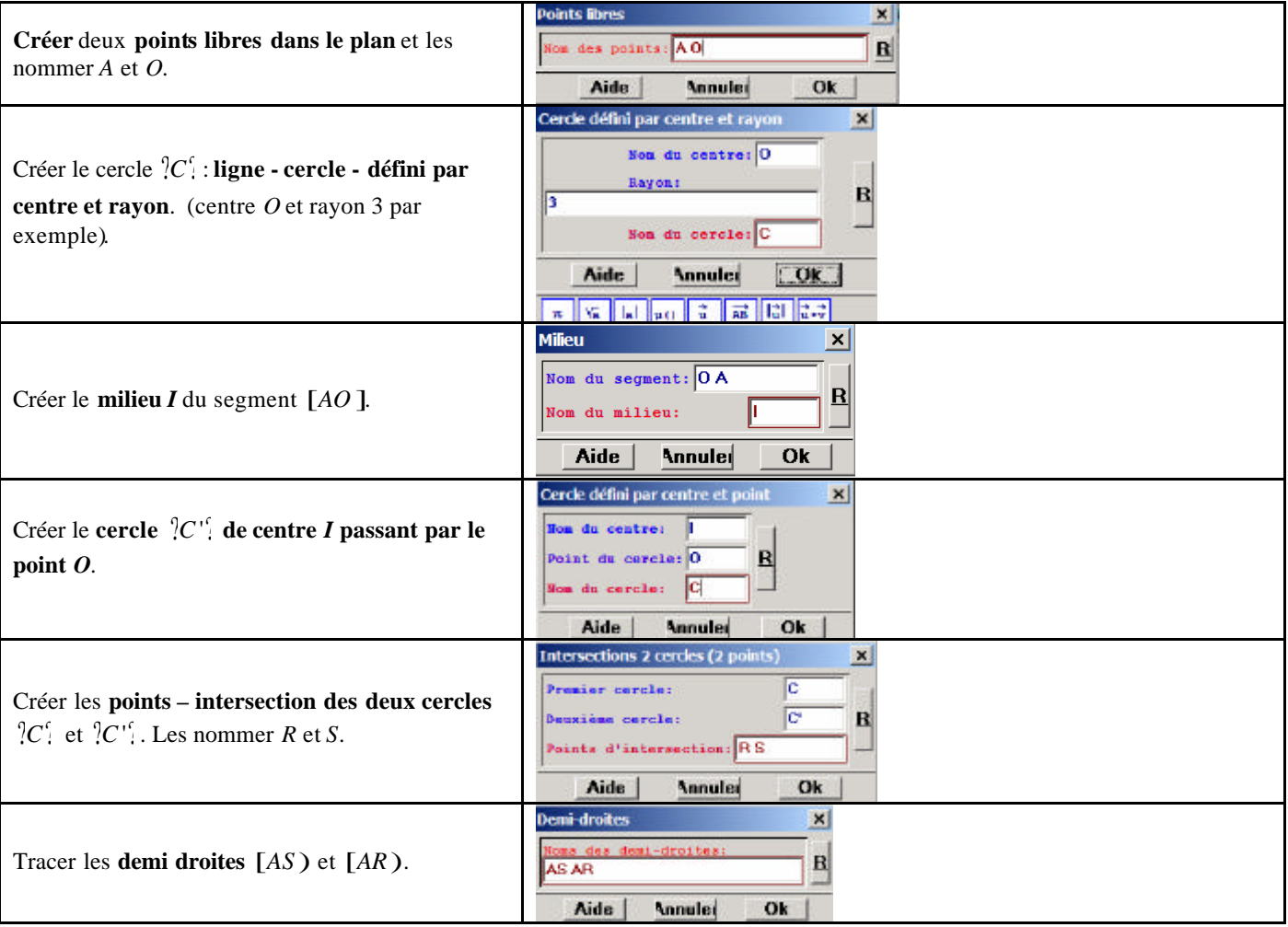

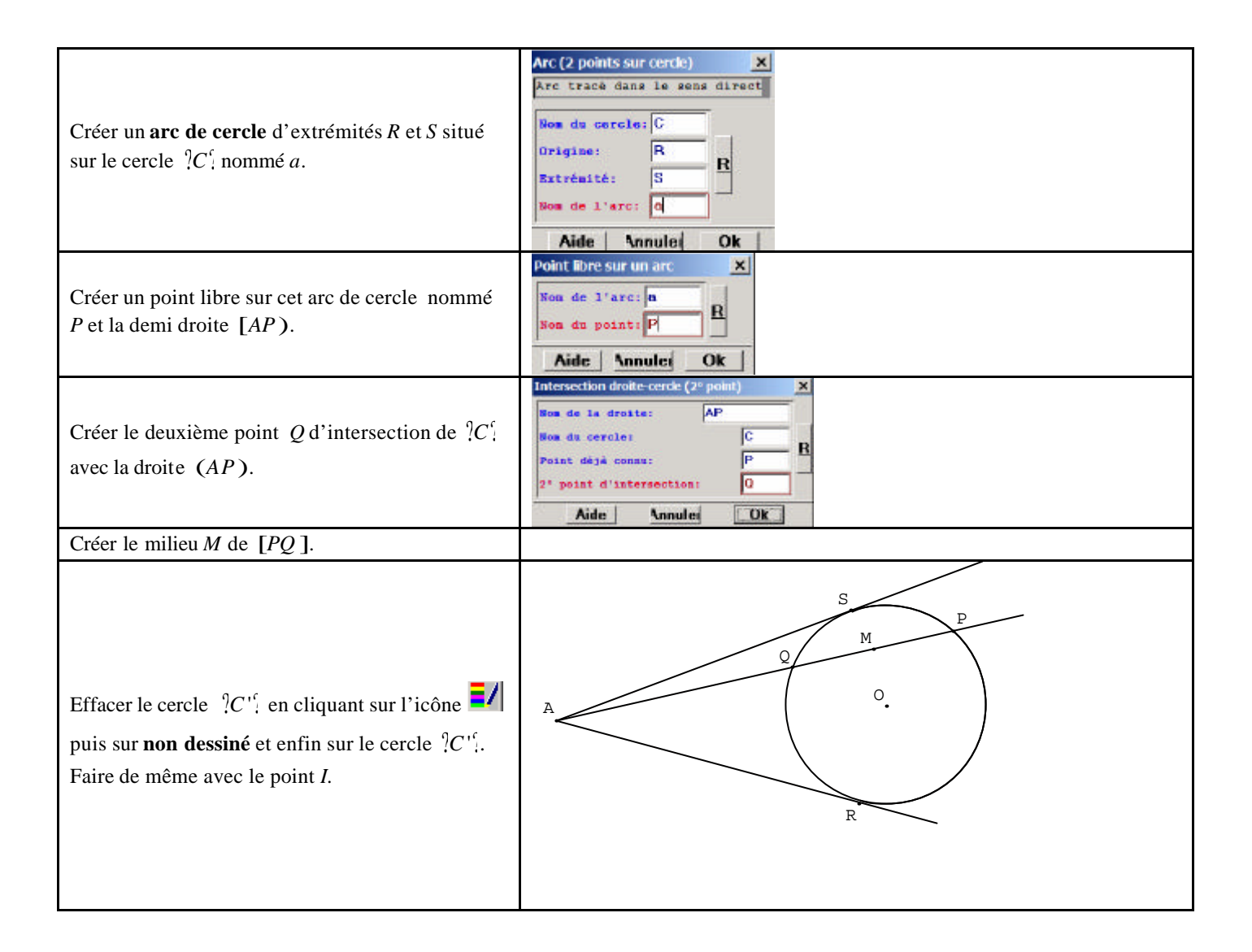

Le point *P* pilote le mouvement de la demi droite (*<sup>d</sup>* ). Placer pour cela la flèche sur le point *P*. En cliquant et en maintenant appuyé, il apparaît une main. Vous pouvez faire pivoter(*<sup>d</sup>* ).

Choisir ensuite, dans le menu **afficher,** la rubrique **sélection trace** puis sélectionner « *<sup>M</sup>* milieu du segment [*PQ* ] ». Cliquer sur l'icône  $\frac{S}{\Box}$  et faire pivoter (*d*). La trace du point *M* apparaît comme sur la figure ci-dessous.

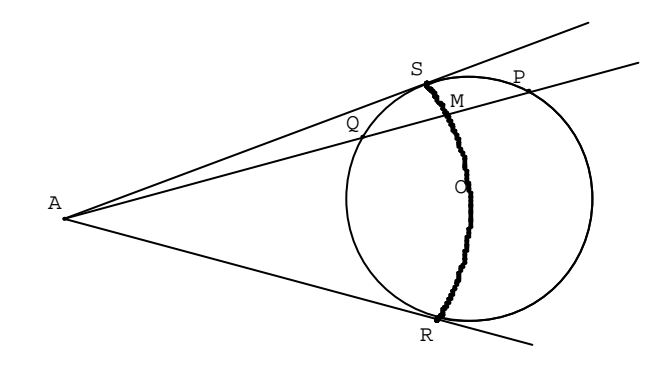

# **C. Exemple d'utilisation en salle informatique du logiciel Géospace**

Des figures de base sont fournies avec le logiciel.

Les élèves ouvrent sur leur poste le fichier Cube2 où figure un cube *ABCDEFGH*. Ce fichier se situe dans les exemples fournis avec le logiciel.

L'enseignant met également à leur disposition des feuilles où figurent des représentations de ce cube.

Le logiciel sera à la disposition des élèves pour les aider à réaliser sur papier les constructions demandées.

#### **Fiche de travail donné aux élève s** :

#### 1. Quelques apprentissages de base à propos du logiciel (Perspective cavalière)

*• Changer de point de vue*

- Cliquez sur le bouton de droite - déplacez la souris.

ou

- Touche shift - flèches de direction.

*Pour retrouver le point de vue initial*

 $-$  Ctrl  $+$  F1.

*• Changer le mode de représentation*

*Mode de représentation général*

- Dans la barre d'outils, utilisez les icônes

*Mode de représentation d'un objet*

- Dans la boite de style, utilisez  $\Box$ l $\Box$  $\Box$  $\Box$  $\Box$  $\Box$ l $\Box$  $\Box$  $\Box$  pour modifier les paramètres de représentation du cube.

 *• Rappeler les principes de la perspective cavalière*

#### 2. Une première construction

Créez *S* libre dans le plan qui contient la face supérieure du cube. Créez la pyramide *P* de base *ABCD* et de sommet *S*.

សក

Faites afficher le volume *v* de *P*.

*Qu'observez-vous ? Comparez avec le volume du cube. Expliquez.*

#### 3. Section du cube par un plan

Supprimez le point *S* (menu divers - supprimer) afin de retrouver la figure dans son état initial.

#### *•* Exemple 1

Créez le point *K* libre sur la droite (*BF*).

Créez le polygone *p* intersection du plan (*KAC*) avec le cube.

*Aidez-vous du logiciel pour construire ce polygone dans les dessins qui figurent en annexe 1.*

#### *•* Exemple 2

Le point *K* est défini comme dans l'exemple précédent.

On s'intéresse ici au polygone intersection du plan (*KEC*) avec le cube.

Il suffit de redéfinir le polygone *p* qui a été créé dans l'exemple 1.

*Qu'observez-vous quant à la nature de ce polygone quand K décrit la droite (BF)?*

*Aidez-vous du logiciel pour construire ce polygone dans les dessins qui figurent en annexe 2.*

*En bas de l'annexe 2, construisez en vraie grandeur le polygone p dans le cas où K est milieu de [BF]. Expliquez votre construction.*

*Quelle est, dans ce cas, la nature de p ? Justifiez.*

**Annexe 1**

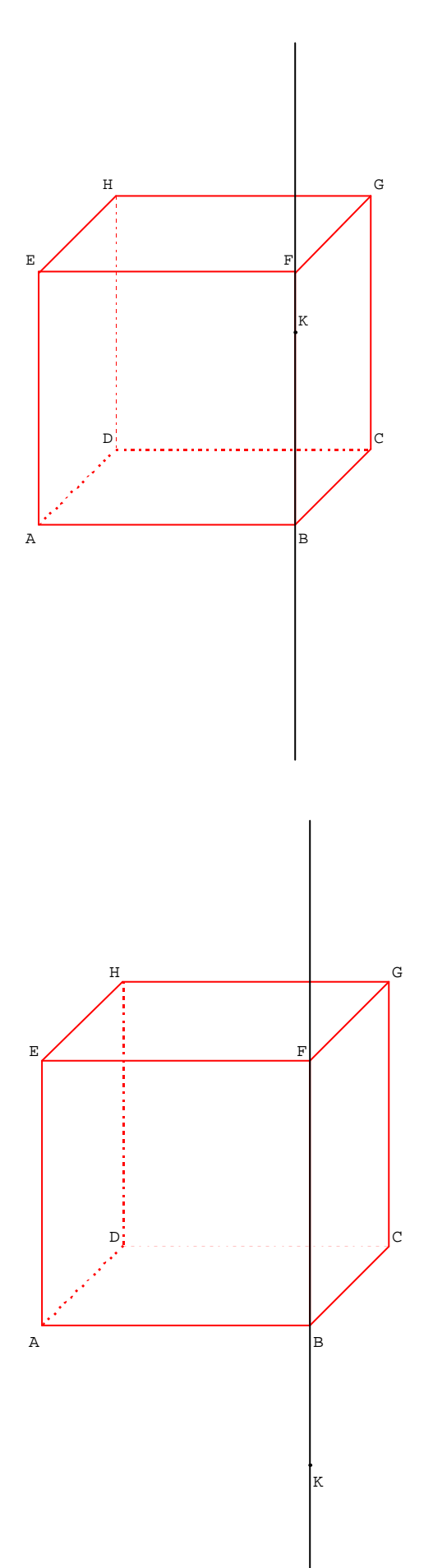

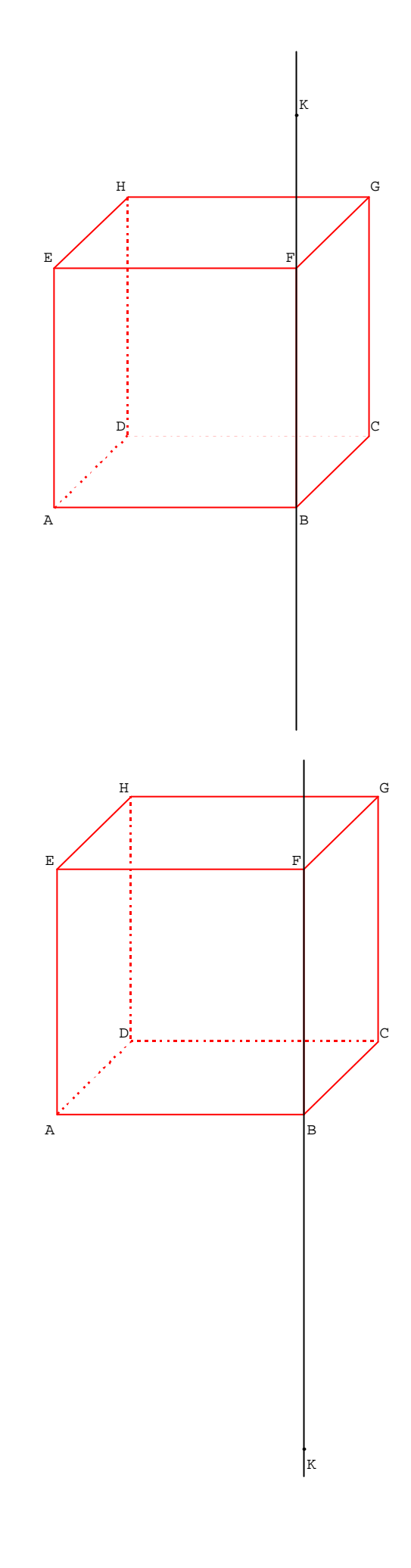

**Annexe 2**

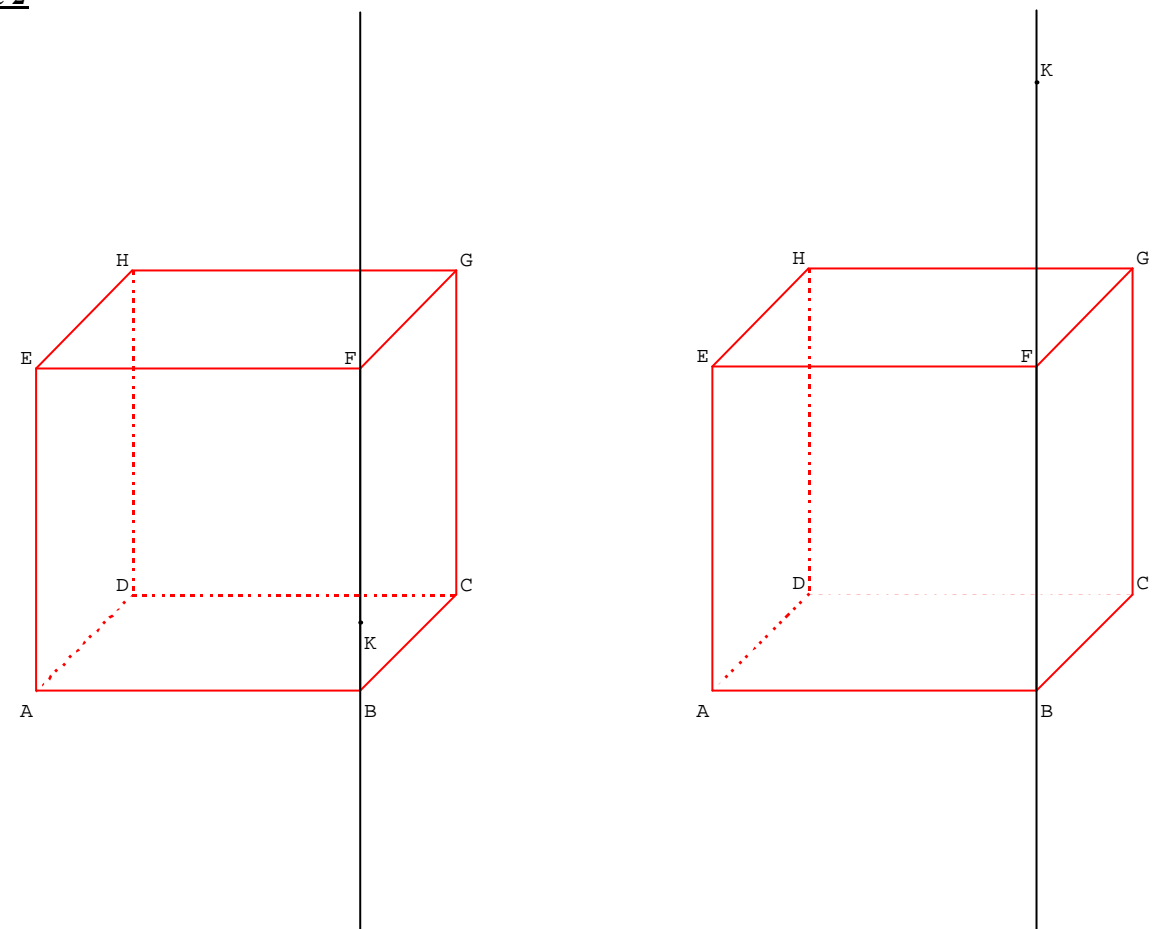

## Remarque :

Les élèves qui émettent une mauvaise conjecture concernant la nature du polygone *p*, ont la possibilité d'utiliser une vue dans le plan (KEC) :

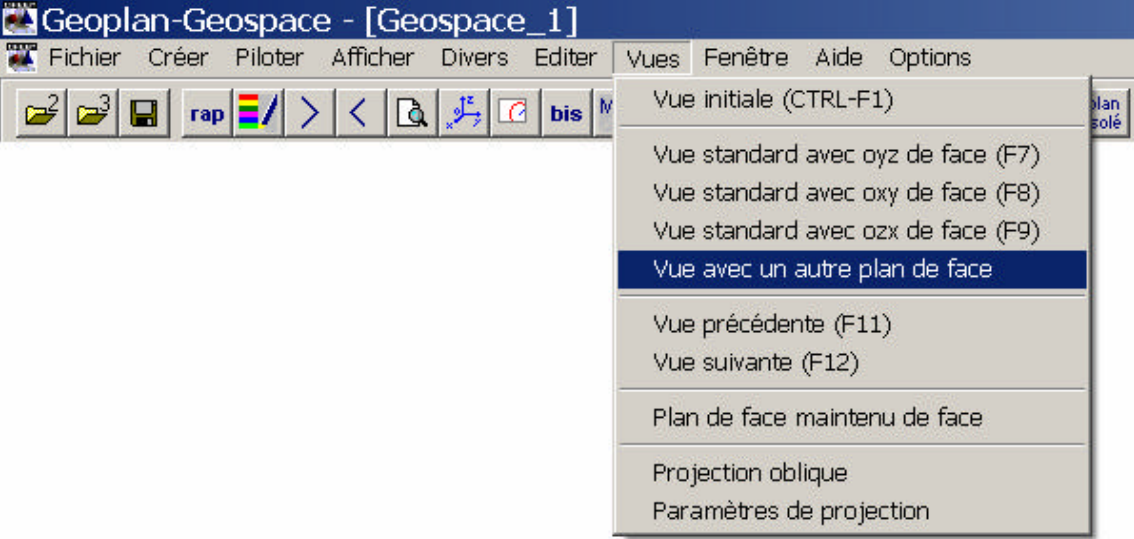